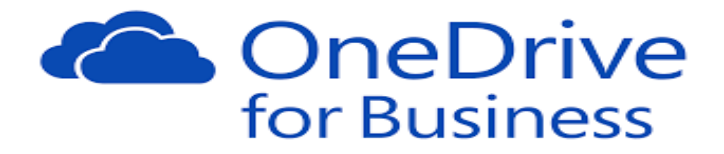

## How to Recover Deleted Files

- 1. Login to OneDrive with your **PH credentials** [\(www.office.com\)](http://www.office.com/)
- 2. On the left pane, click on **Recycle Bin.**
	- a. Select the files/folders that you want to restore
	- b. Click on **Restore**.

 *Deleted files will remain in the recycle bin for 90 days.*

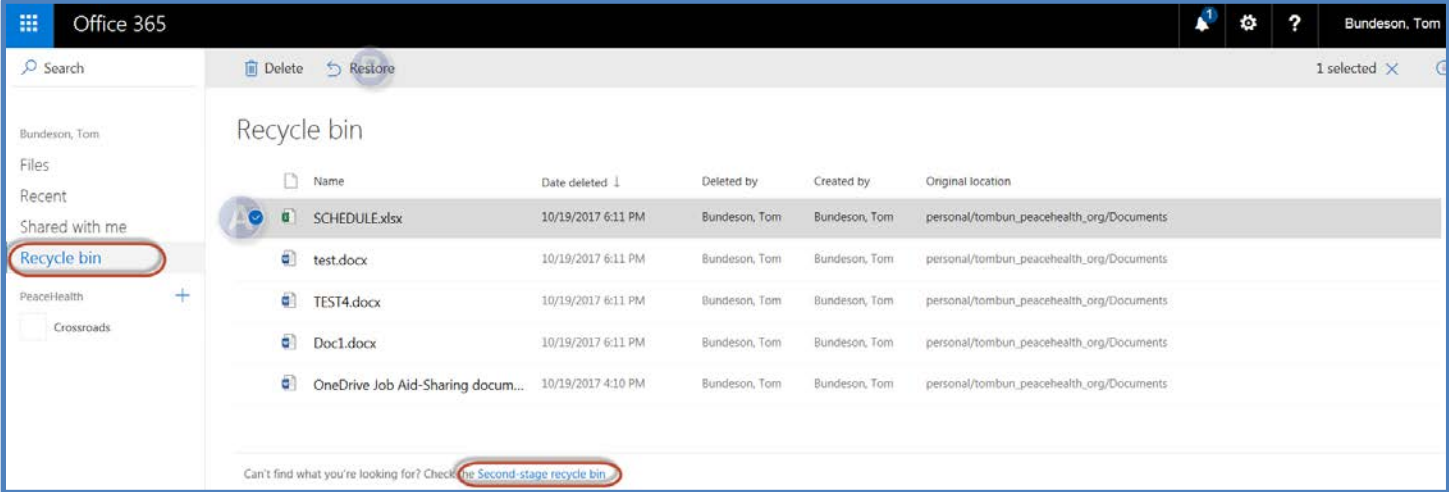

Files deleted inside the recycle bin will go to the second stage-recycle bin (bottom of the page), you will have another 90 days before it is permanently deleted. If the file you are looking for is in the Secondstage bin you can restore it from there as well.

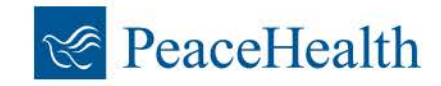

## How to Restore Previous Versions of a document

1. **Right click** on the file or **click on the ellipses** to bring up your version history. You can also click on version history in your preview pane.

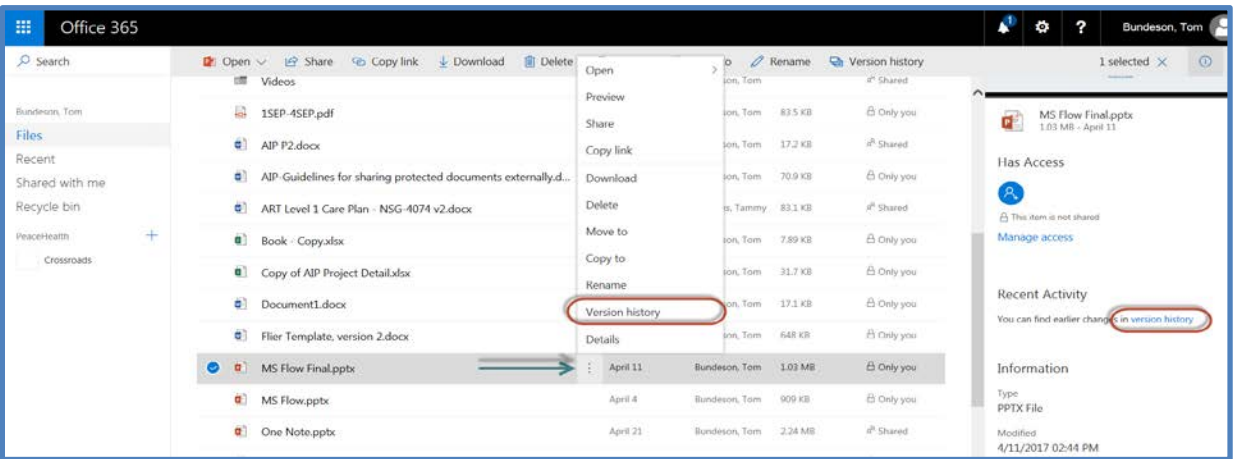

- 2. Right click on the version or click on the ellipses for options:
	- a. Select **Restore** to revert to that version
	- b. Select **Open File** if you just want to view for comparison.
	- c. **Delete** to remove selected version.

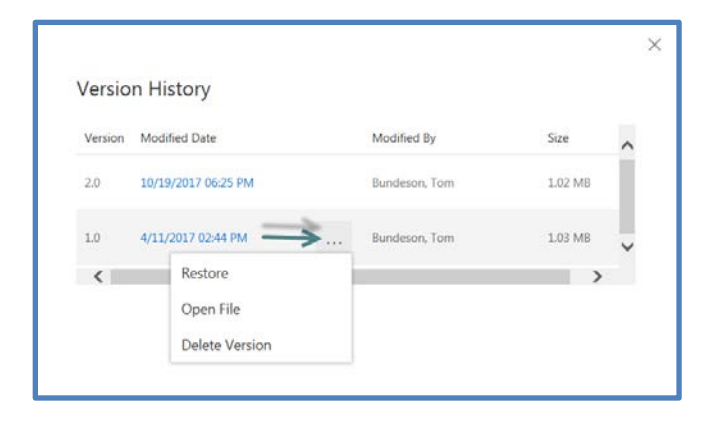

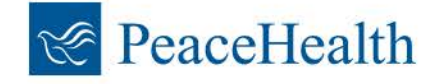